## SmartMitt Data Entry Instructions

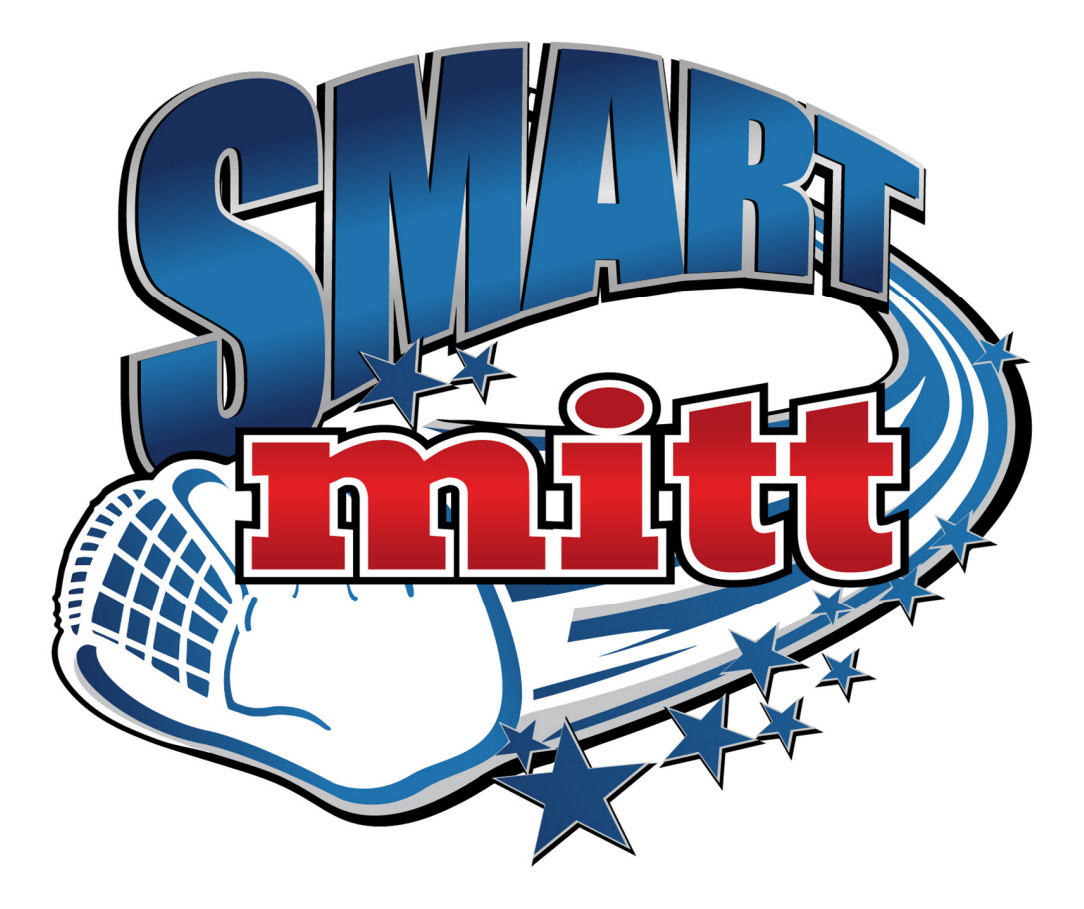

Add a Practice Mode Session 2018

## Add a Practice Mode Session

1. Go to

https://app.smartsheet.com/b/form/6a39c2b59e684d84acbf46a2c2d8763c

 $B$  $\mathsf{c}$  $\mathsf{E}^{\mathbb{C}}$  $F$  $G$   $H$   $1$  $\mathbf{J}$  $\kappa$  $\mathbf{L}^{\top}$  $M \mid N \mid O \mid P \mid Q \mid R \mid S \mid T$  $\mathbf{U}$  $\mathbf{V}$  $W$  $\mathbf{Y}$  $\overline{A}$  $\mathbf{D}$  $\mathsf{\tilde{X}}$  $\mathbf{Z}$  $\overline{2}$  $\overline{2}$  $\overline{\mathbf{3}}$  $\overline{\mathbf{3}}$  $\overline{4}$  $\overline{4}$  $\overline{\mathbf{5}}$  $\overline{\mathbf{5}}$  $\overline{\mathbf{6}}$  $\overline{6}$  $\overline{7}$  $\overline{7}$ 8  $\overline{\mathbf{8}}$  $\overline{9}$  $\overline{9}$  $10$  $10\,$  $11\,$  $11\,$  $12\,$  $12$ 13  $13$  $14$  $14$  $15$ 15  $16\,$  $16\,$  $17$  $17$ 18 18  $19<sup>°</sup>$ 19  $20\,$  $20$  $21$  $21\,$  $22$  $22$  $23$  $23$  $24$ 24  $25\,$  $25$  $26\phantom{.0}$  $26\,$  $A \quad B \quad C \quad D \quad E \quad F \quad G \quad H \quad I \quad J \quad K \quad L \quad M \quad N \quad O \quad P \quad Q \quad R \quad S \quad T \quad U \quad V \quad W \quad X \quad Y \quad Z$ 

This is the form you will need to use to help you get you X and Y values:

This is an example of a pitching practice session:

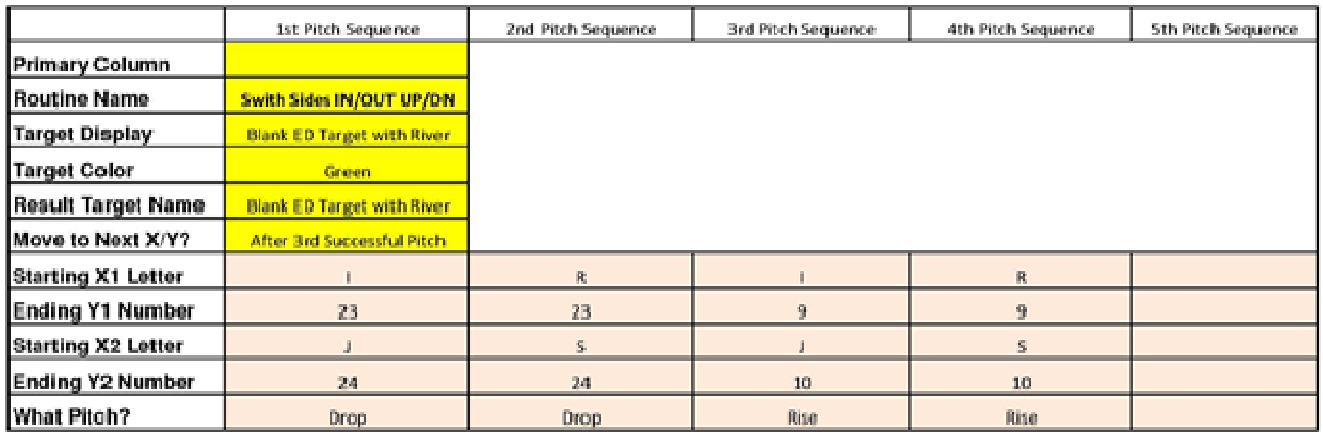

2. This will be the form displayed for you if you are a Player

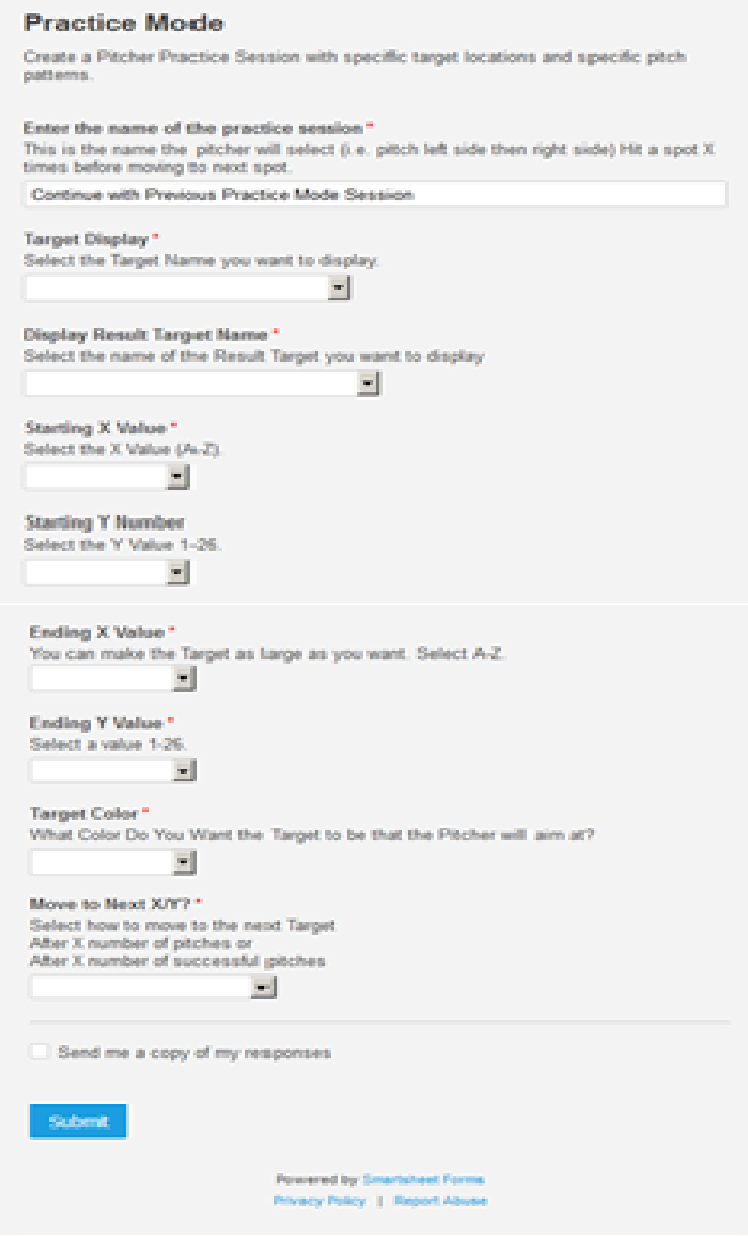

3. The Form will continue on your screen until you select another page.